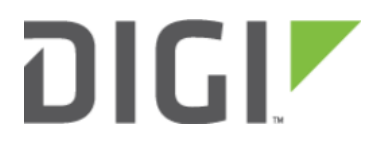

# Site-to-Site VPN with SonicWall Firewalls 6300-CX

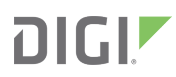

## Site-to-Site VPN with SonicWall Firewalls

Skill level: Expert (requires knowledge of IPSec tunnel setup)

#### Goal

To build an IPSec tunnel through the 63xx router's WAN internet connection, and use that IPSec tunnel to access endpoints inside a VPN.

#### **Setup**

For this setup the Accelerated router will need an active WAN Internet connection (cellular for the CX series, cellular or wireline broadband for the SR and MX series). This connection must have a publicly reachable IP address.

Similarly, the SonicWall firewall must have an active Internet connection with a publicly reachable IP address.

#### Sample

The sample configuration below shows a 6350-SR building a tunnel to a SonicWall TZ300 through its cellular modem. A client laptop connected to the LAN Ethernet port of the 6350-SR will be able to access the SonicWall's LAN (and vice versa).

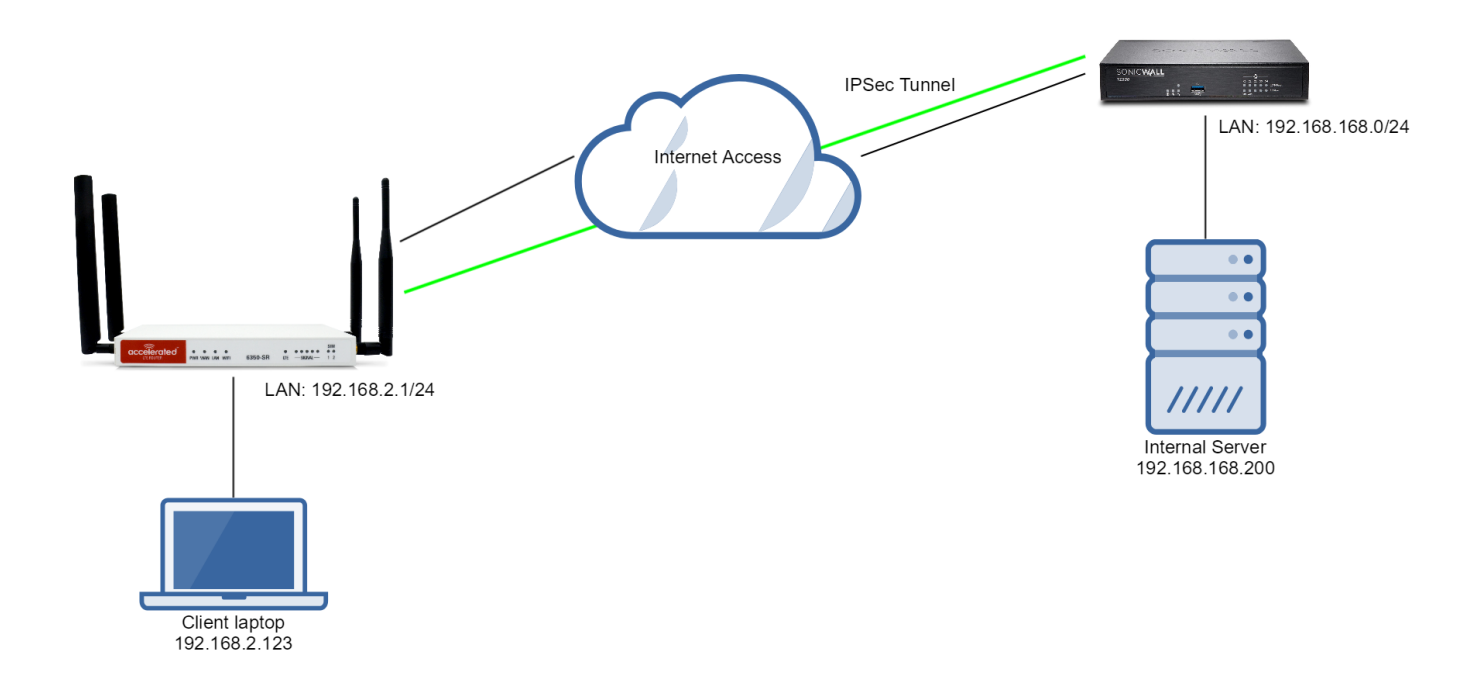

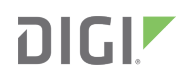

#### Sample Configuration: 6350-SR

#### Open the configuration profile for the 6350-SR. Under IPSec, create a new entry with the following settings:

- 1. Enter in a PSK into the Pre-shared key. This must match what is ultimately entered as the SonicWall's "Shared Secret."
- 2. Check the Enable MODECFG client box.
- 3. Change Local endpoint to Interface and select the intended route for the IPSec tunnel: "Modem" to leverage a cellular connection or "WAN" for a wireline ISP.
- 4. Set Local Endpoint -> ID -> ID type to "IPv4"
- 5. Set the local ID in Local endpoint -> ID -> IPv4 ID Value to the publicly reachable IP address associated with the selected Interface in step 3.

**A** NOTE: Leaving Local endpoint -> type to Interface as Default route will allow the tunnel to be built through any available WAN interface.

- 6. The Remote endpoint Hostname is the publicly reachable IP address of the SonicWall.
- 7. Change Remote endpoint -> ID -> ID type to IPv4
- 8. Set the IP address of the SonicWall device in Remote endpoint -> ID -> IPv4 ID Value (same value as step 6).
- 9. Set IKE -> Mode to Aggressive mode.
- 10. Set IKE -> Phase 1 Proposals and IKE -> Phase 2 Proposals to match the IKE settings required by the SonicWall. In this example, both proposals are set to 3DES, SHA1, MODP1024 (DH 2).
- 11. Under NAT click the Add button and specify the Destination network. This will be the same value entered in the remote policy specified below.

#### Under IPSec -> Policies, click "Add" to create a new policy, and enter the following settings:

- 1. Set Policy -> Local network -> Type to Custom network.
- 2. Enter the local subnet of the Accelerated router in the Custom network field (192.168.2.0/24 by default).
- 3. Set Policy -> Remote network to the IPv4 network you wish to access through the tunnel. (The local subnet of the SonicWall.)

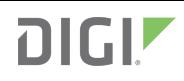

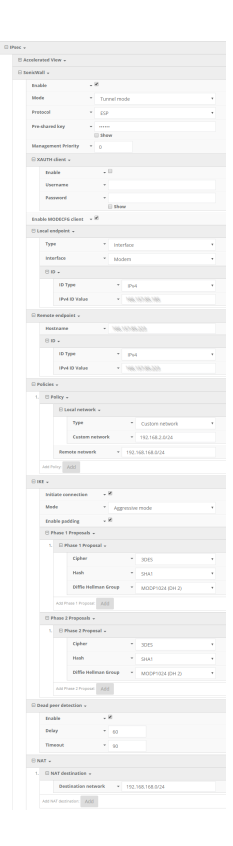

Under Firewall -> Packet filtering, create a new entry by clicking Add and enter the following settings:

Action: Accept

IP Version: IPv4

Protocol: UDP

Secure zone: IPsec

Source address: any

Source port: any

Destination zone: Internal

Destination address: any

Destination port: any

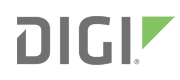

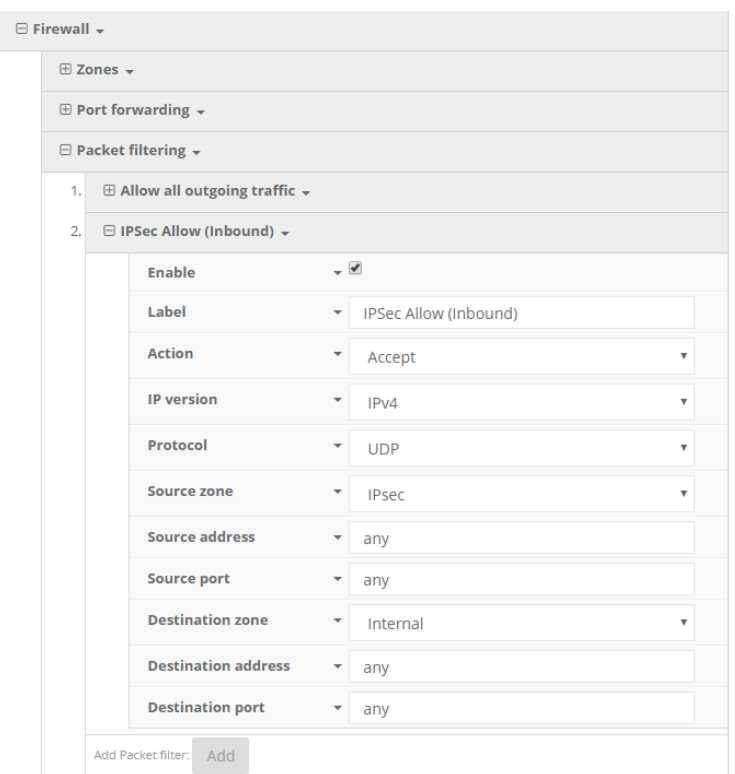

### Sample Configuration: SonicWall TZ300

#### Step 1: Create a new Address Object for VPN Subnets

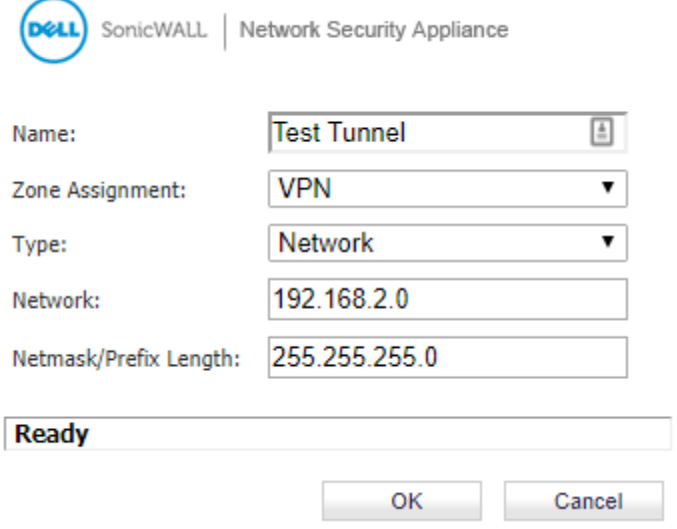

- 1. Log in to the SonicWall Management Interface
- 2. Navigate to Network > Address Objects, click on ADD button.
- 3. Configure the Address Object as depicted above, click Add and click Close when finished.

**All MOTE:** The Network and Netmask must match the local subnet on the Accelerated router. Settings depicted in the screenshot above assume the router is still configured per its defaults.

#### Step 2: Configure a VPN policy on the SonicWall

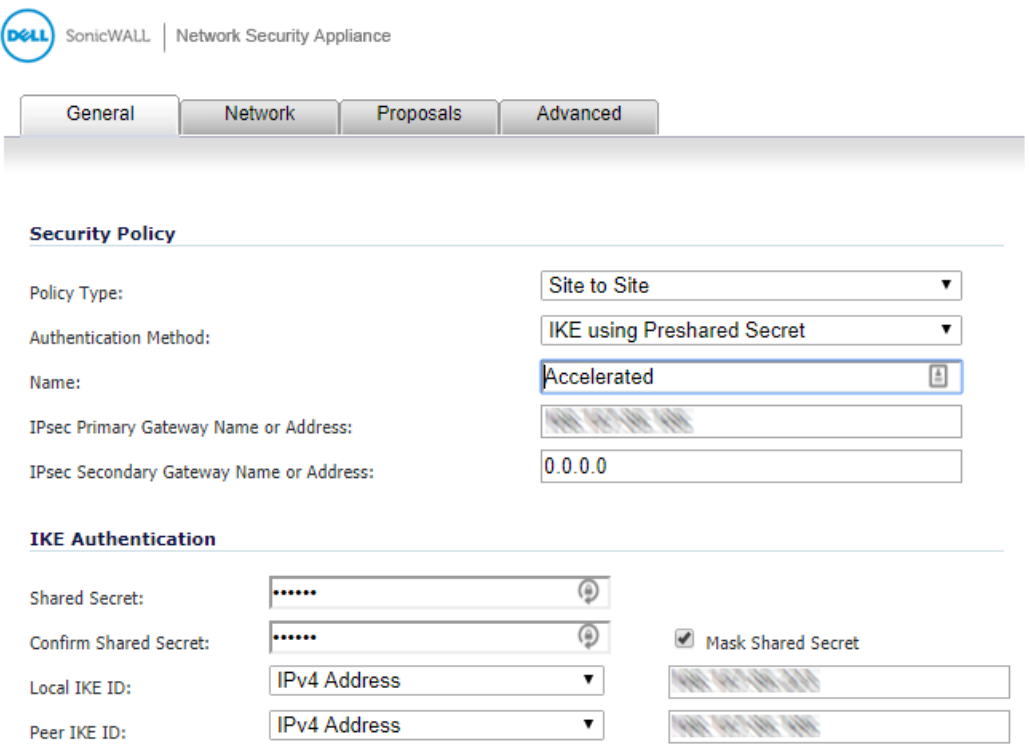

- 1. Navigate to VPN > Settings page. Click Add button. The VPN Policy window is displayed.
- 2. Click the General tab.
- 3. Select IKE using Preshared Secret from the Authentication Method menu.
- 4. Enter a name for the policy in the Name field.
- 5. Enter the WAN IP address of the Accelerated connection in the IPsec Primary Gateway Name or Address field.
- 6. Enter a Shared Secret password to be used to setup the Security Association the Shared Secret and Confirm Shared Secret fields. The Shared Secret must be at least 4 characters long, and should comprise both numbers and letters.

**CONOTE:** The shared secret must match the Pre-shared key entered into the Accelerated configuration.

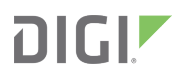

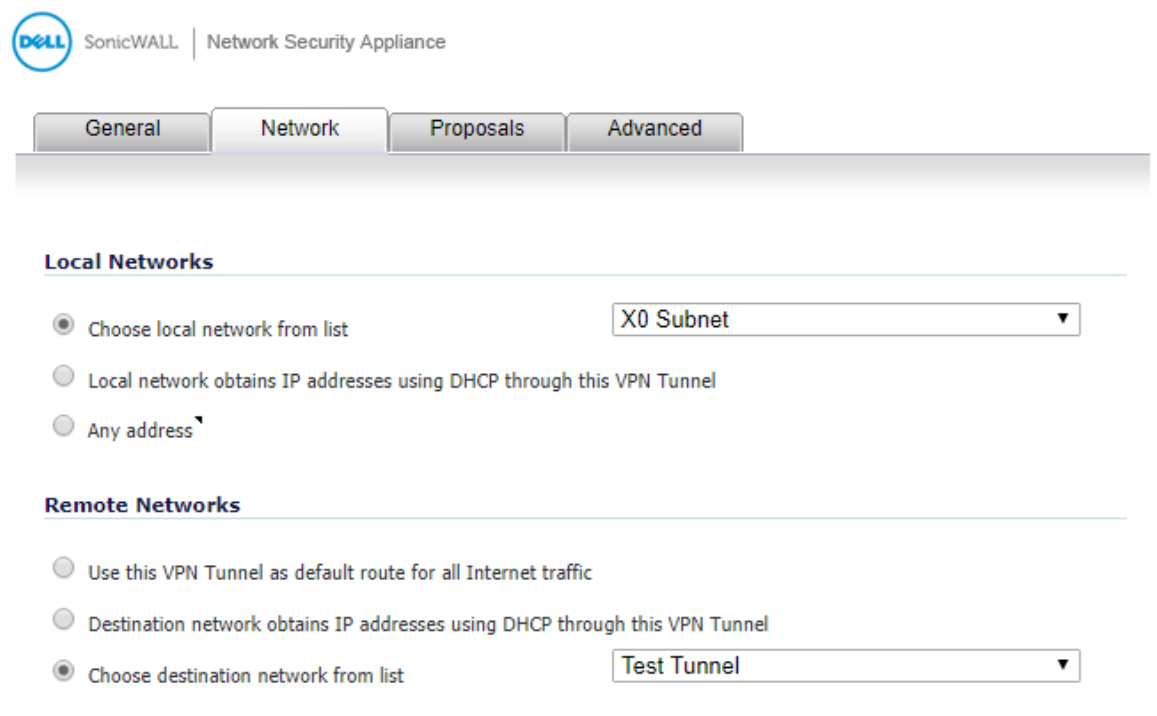

- 7. Click the Network tab.
- 8. Under Local Networks, select Choose local network from list and specify the "X0 Subnet."
- 9. Under Remote Networks, select Choose destination network from list and specify the Address Object created in Step 1 above.

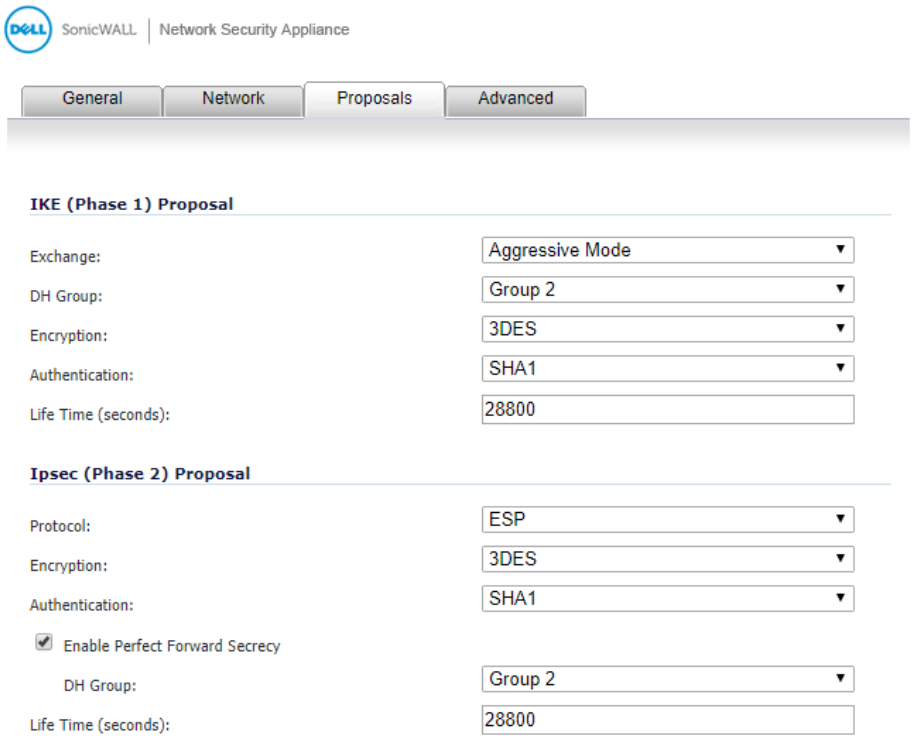

#### 10. Click the *Proposals* tab.

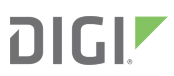

- 11. Under IKE (Phase 1) Proposal, change the Exchange field to "Aggressive Mode."
- 12. Leave the default settings for *Encryption* and Authentication ("3DES" and "SHA1," respectively) for both *Phase 1* and Phase 2 Proposals.
- 13. Life Time may be left at its default value as well.
- 14. Under Ipsec (Phase 2) Proposal, leave "ESP" as the selected Protocol
- 15. Check Enable Perfect Forward Secrecy, leaving Group 2 selected in the corresponding field.

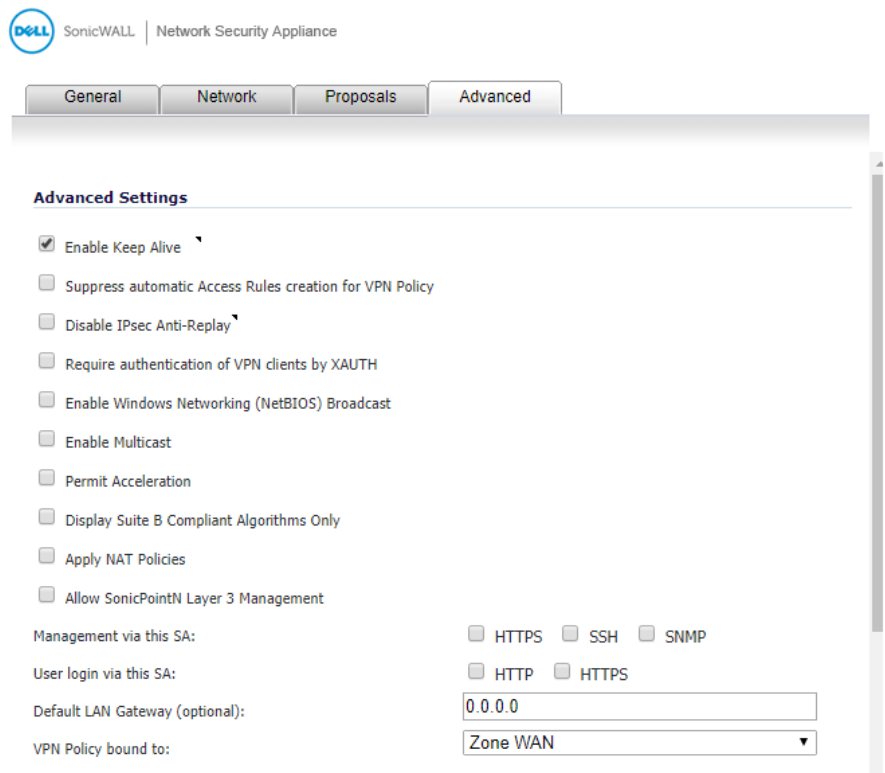

- 16. Click the Advanced tab.
- 17. Select Enable Keep Alive.
- 18. Finalize these settings by clicking the  $OK$  button.